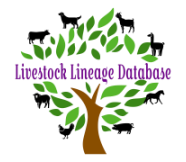

**Using My Animals or Animal Search function, locate the animal in your stud list whose certificate you would like to print.**

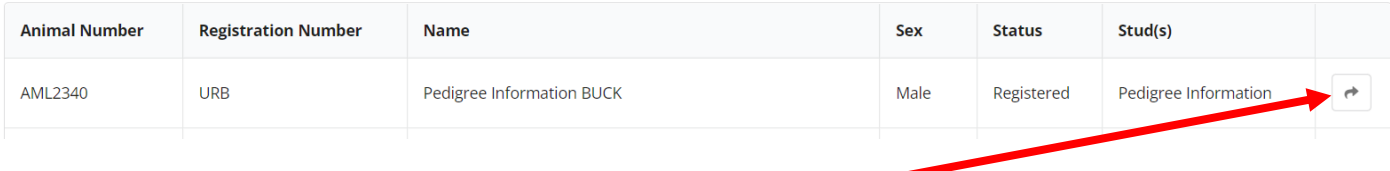

• **Click on the arrow in the righthand column of the animal.**

Animal registration information will be displayed.

• **Scroll down to animal certificate and click on 'Download Certificate'.**

#### **Animal Certificate**

If you are unable to view the certificate, existire popup blockers are disabled on your browser.

Download Certificate 圡

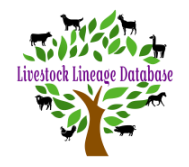

#### **Option 1**

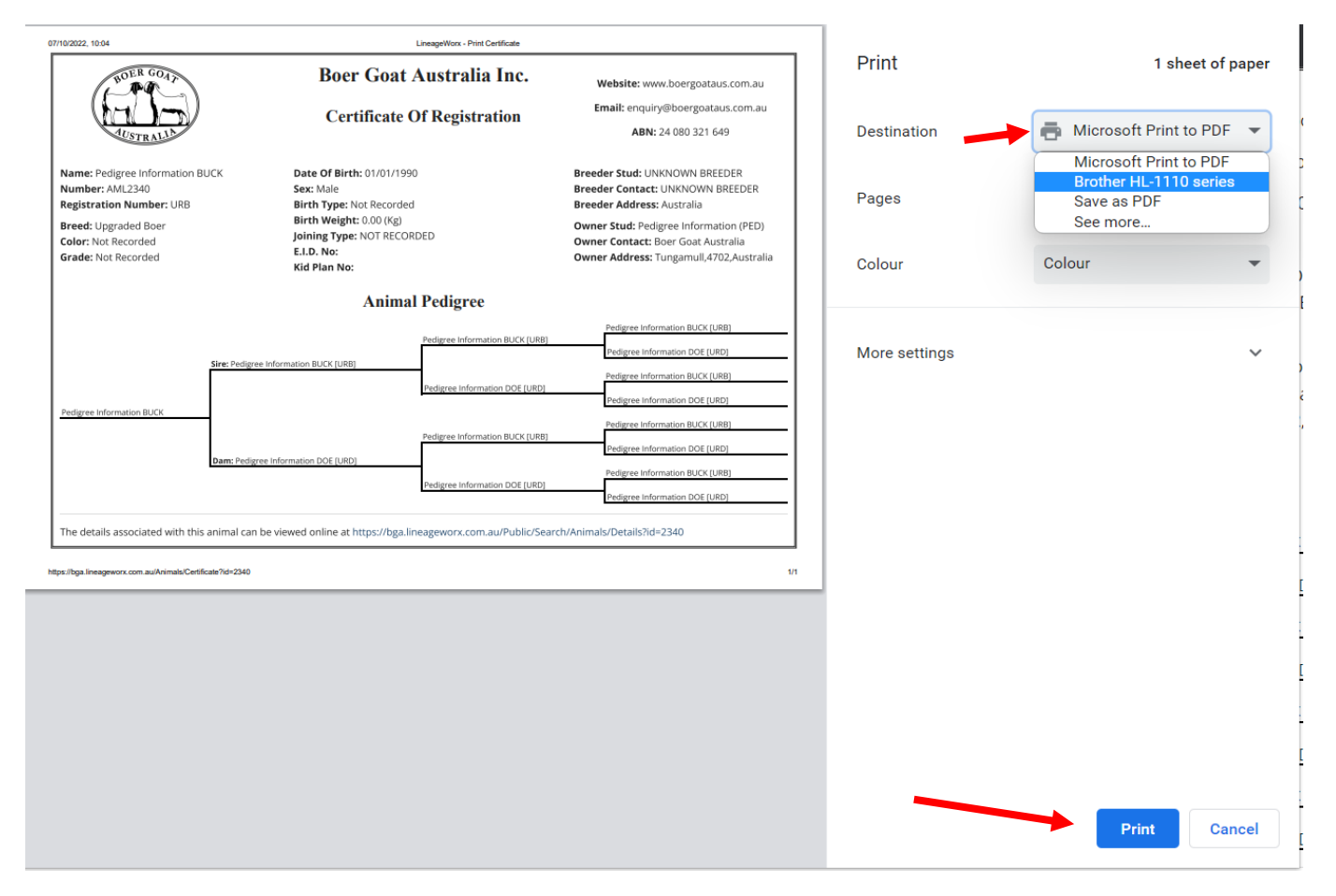

• **In the above screen, using the dropdown box at destination, select your printer and click print.**

*Note:- The page layout is set by the print drivers on your computer, laptop, ipad or phone. If there are any problems with the print, eg printing certificate over 2 pages, use option 2.*

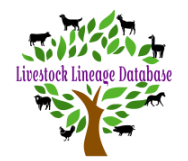

### **Option 2**

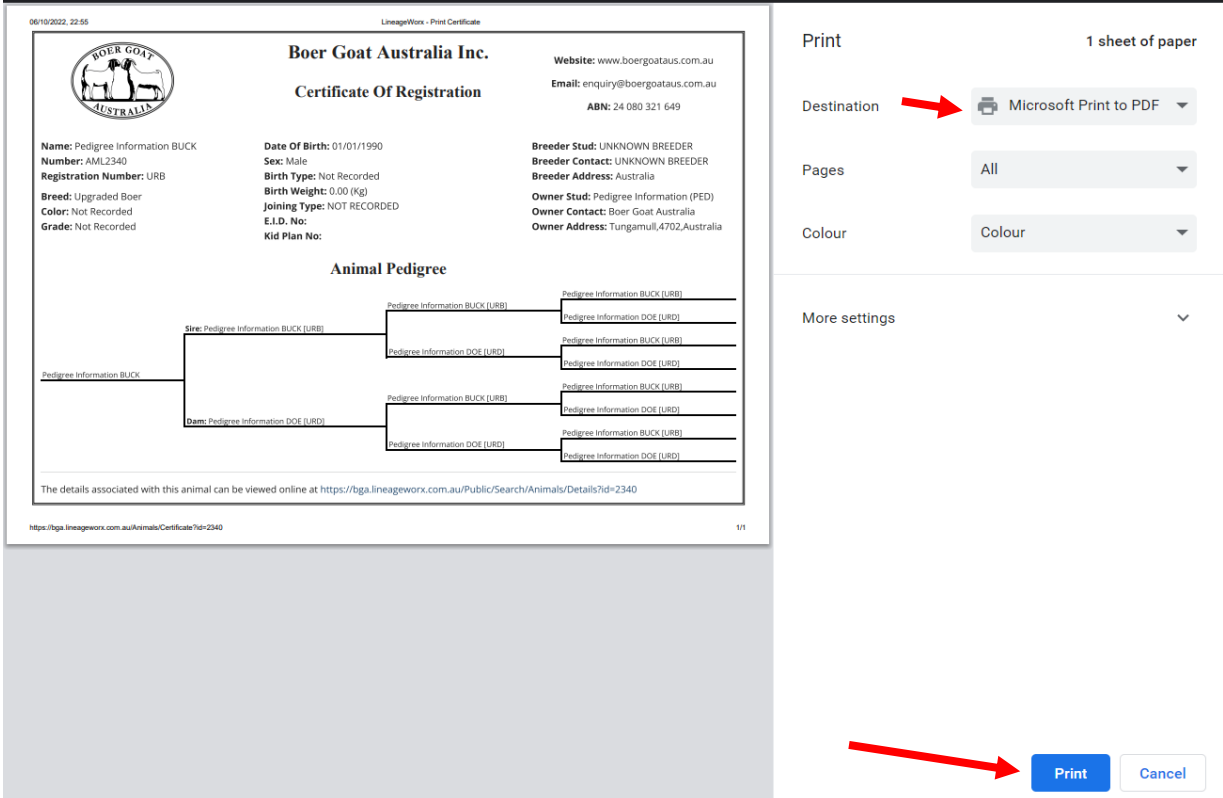

**In the above screen, using the dropdown box at destination, select 'Microsoft Print to PDF and click print.**

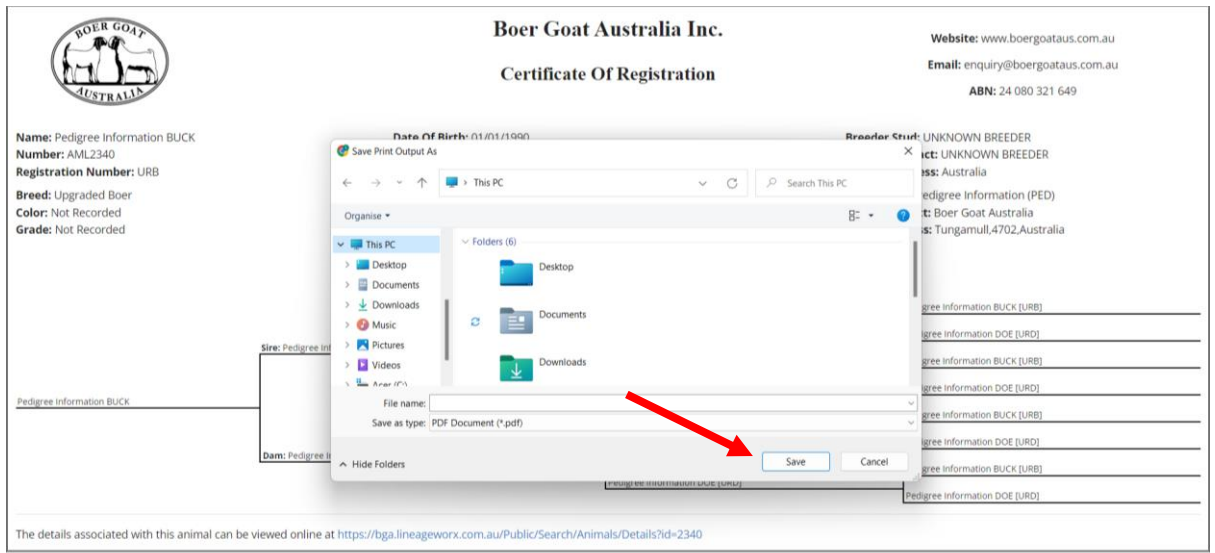

**Using the 'Save Print Output As' navigate to the location on your device where you want to save your certificates. Click save.**

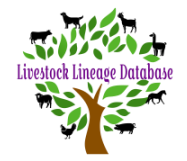

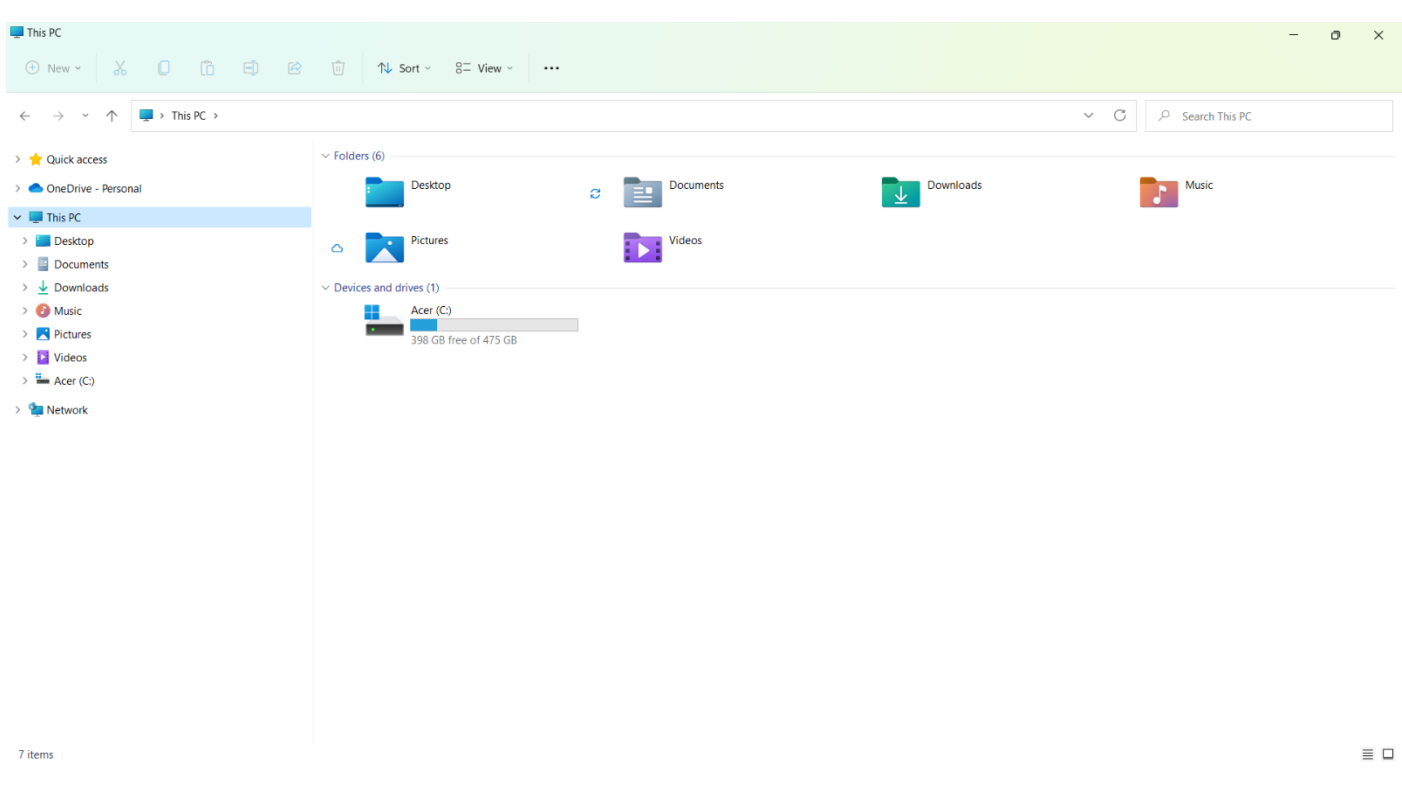

**Using File Explorer (see above) you can navigate to your certificate's location.**

**The certificate is a pdf file that can be viewed and printed using applications like Adobe Reader, Foxit Reader, Irfan View.**

*Note:- The page layout is set by the application you are using. If there are any problems with the print, review page settings in your application.*